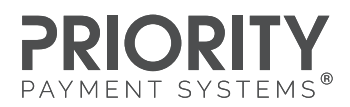

# eltab

## **PRODUCT DEMONSTRATION GUIDE**

One of the best ways to sell e|tab to prospects is to complete a product demonstration, providing a live example of the ordering site and order management functionality. Use the below instructions and credentials to view the demonstration materials:

#### **Demo Venue: Elm Street Café**

Online Ordering URL: *https://elmstcafe.e-tab.com/elmstcafeny#!/order-type*  Backoffice Demo: *RAMP2.e-tab.com*

Management User: demo@e-tab.com Management Pass: 99999

#### **SAMPLE DEMO PROCEDURE**

- **1.** On any device, navigate to the Elm Street Café online ordering website. Please note that the interface on mobile versus computer looks different, but each has full functionality.
- **2.** On another device, or on a second tab on the same device (if iPad or Computer) log into the order management website with the provided credentials.
- **3.** Place an order for Takeout (Name & Phone Number), Curbside (Name & Car Description), or for Catering/Delivery (Name, Address, Phone Number). Be sure to use a menu category to show matching functionality to the business type. For instance, the Pizza section allows for Left and Right Half topping selection. (Use the 4111 card number, any CVV, and an exp date in the future)
- **4.** Pull up the RAMP website and click on Order Management to display the order you just placed. The customers name will pull up on the left hand side. Navigate to the CompletedOrder section to show all previous orders and payments. (Note: merchant can also choose to have email and text receipts sent to them for each order, or for dollar amount threshold orders)

### **PLEASE DO NOT MAKE MENU ADJUSTMENTS AND CHANGES TO THE BUILD SITE. PLEASE ONLY PLACE ORDERS, VIEW ORDER MANAGEMENT, AND HIGHLIGHT FEATURES**